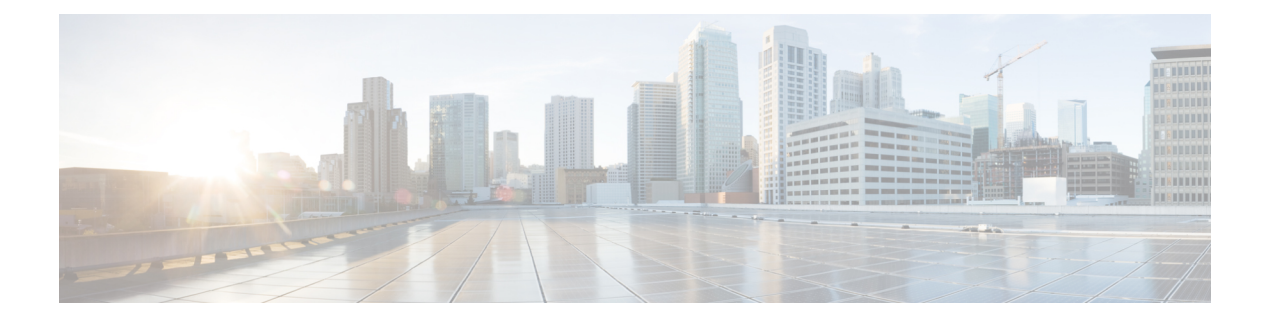

# 更改您的用户首选项

- 关于用户首选项, 第1页
- 更改您的个人识别码, 第1页
- 更改您的录音名称, 第2页
- 更改您的目录列表状态, 第3页
- 更改您的备用设备, 第4页

### 关于用户首选项

用户首选项控制着您作为 Cisco Unity Connection 系统用户的个人信息,以及与系统进行交互而作出 的一些选择。

## 更改您的个人识别码

您的 Cisco Unity Connection 个人识别码可以保护留言的隐私,保障信箱免遭未经授权的访问。 您可 以随时更改您的个人识别码。

更改您的个人识别码时,请遵守 Connection 管理员所提供的安全原则。一般而言,较短的密码便于 使用,但较长的密码会更安全,指定高安全性密码时尤其如此。 高安全性密码意味着:

- 密码不能包含您的主分机号或其倒序。
- 密码必须至少包含三个不同的数字。
- 数字不能以递增或递减顺序完全连续(例如 12345 或 54321)。
- 一个数字不能连续使用两次以上(例如 14777)。
- 密码不能包含重复出现的、由三个或更多数字组成的组(例如 408510408)。
- 密码不能是您名字或姓氏的数字表示法或您名字和姓氏的组合。(例如,如果您的姓名是John Doe,则密码不能是 johnd、johndoe、jdoe 或 doe 的数字表示法。)

#### 使用电话键盘更改您的个人识别码

步骤 **1** 呼叫并登录到 Connection。

- 步骤2 在主菜单中,选择设置选项,然后选择首选项和密码。
- 步骤 **3** 按照提示输入并确认新密码。 请使用 0 到 9 之间的数字。

#### 使用语音指令更改您的个人识别码

- 步骤 **1** 呼叫并登录到 Connection。
- 步骤 **2** 当 Connection 询问"您要做什么"时,回答: "设置选项。" (Connection 会临时切换到电话键盘模式。)
- 步骤3 在电话键盘上,选择首选项选项,然后选择密码。
- 步骤 **4** 按照提示输入并确认新密码。 请使用 0 到 9 之间的数字。
	- 提示 要切换回语音指令模式,请按住 **\*** 键,直到听到"语音指令对话"提示。

### 更改您的录音名称

您的录音名称将随同您为其他用户录制的留言一起播放,并可以在目录中识别您的身份。 它也可以 随同任何使用系统录音而非个人录音的问候语一起播放。

#### $\mathcal{Q}$

#### 使用电话键盘更改您的录音名称

步骤 **1** 呼叫并登录到 Connection。

- 步骤2 在主菜单中,选择设置选项,然后选择首选项和录音名称。
- 步骤 **3** 按照提示录制您的姓名或简短留言。

要暂停或恢复录制,请按 **8**。 要结束录制,请按 **#**。

其他 Cisco Unity Connection 用户在通过电话向您发送留言时听不到您的备用问候语。 当启用了备用 问候语时,可以考虑更改您的录音名称,以添加有关您不在办公室的相关信息。 提示

#### 使用语音指令更改您的录音姓名

步骤 **1** 呼叫并登录到 Connection。

步骤 **2** 当 Connection 询问"您要做什么"时,回答:

"设置选项。" (Connection 会临时切换到电话键盘模式。)

步骤3 在电话键盘上,选择首选项选项,然后选择录制名称。

步骤 **4** 按照提示录制您的姓名或简短留言。

要暂停或恢复录制,请按 **8**。 要结束录音,请按 **#** 键或静默几秒钟。

提示 要切换回语音指令模式,请按住 **\*** 键,直到听到"语音指令对话"提示。

### 更改您的目录列表状态

您可以选择是否在目录中列出您的姓名。 在目录中列出您的姓名之后,不知道您分机号码的主叫方 可以通过在目录中查找您的姓名来找到您。

#### 使用电话键盘更改您的目录列表状态

步骤 **1** 呼叫并登录到 Connection。

- 步骤2 在主菜单中, 选择设置洗项, 然后选择首洗项和目录列表。 Connection 会告诉您是否列在目录中。
- 步骤 **3** 按照提示更改您的列表状态。

#### 使用语音指令更改您的目录列表状态

步骤 **1** 呼叫并登录到 Connection。

步骤 2 当 Connection 询问"您要做什么"时, 回答:

"设置选项。" (Connection 会临时切换到电话键盘模式。)

步骤3 在电话键盘上,选择首选项选项,然后选择目录列表。

步骤 **4** 按照提示更改您的列表状态。

提示 要切换回语音指令模式,请按住 **\*** 键,直到听到"语音指令对话"提示。

### 更改您的备用设备

您可以向 Cisco Unity Connection 首选项添加有关备用设备(例如移动电话、住宅电话或其他工作地 点的电话)的信息。 这样即可更方便地通过备用设备呼叫 Connection, 因为系统会识别号码, 并会 像您从主分机呼叫时那样进行处理。

您最多可以拥有十个备用设备。 除主分机外,您的 Connection 管理员可能也为您添加了备用设备。 (当您通过电话访问系统时,Connection 不会列出管理员定义的备用设备。 但您可以在 Messaging Assistant 中查看这些设备。)

当您从并未在备用设备中列出的电话号码登录时,Connection 可能会询问是否要添加此号码。 如果 选择添加,Connection 会识别此号码并像您从主分机呼叫时那样进行处理。 如果选择不添加, Connection 不会再次询问是否添加。 注释

您可以通过电话添加或删除备用设备。

#### 使用电话键盘更改您的备用设备

步骤 **1** 从主分机或现有备用设备以外的电话呼叫并登录到 Cisco Unity Connection。

步骤 **2** 在主菜单中,选择设置选项,然后选择首选项和编辑备用设备。

步骤 **3** 按照提示将电话添加为备用设备,或者列出并删除现有的备用设备。

#### 使用语音指令更改您的备用设备

步骤 **1** 呼叫并登录到 Cisco Unity Connection。

如果要添加备用设备,请从主分机以外的电话或现有的备用设备进行呼叫。

步骤 2 当 Connection 询问"您要做什么"时, 回答:

"设置选项。" (Connection 会临时切换到电话键盘模式。)

- 步骤3 在电话键盘上,选择设置选项,然后选择首选项和编辑备用设备。
- 步骤 **4** 按照提示将电话添加为备用设备,或者列出并删除现有的备用设备。

I

提示 要切换回语音指令模式,请按住 **\*** 键,直到听到"语音指令对话"提示。

当地语言翻译版本说明

思科可能会在某些地方提供本内容的当地语言翻译版本。请注意,翻译版本仅供参考,如有任何不 一致之处,以本内容的英文版本为准。